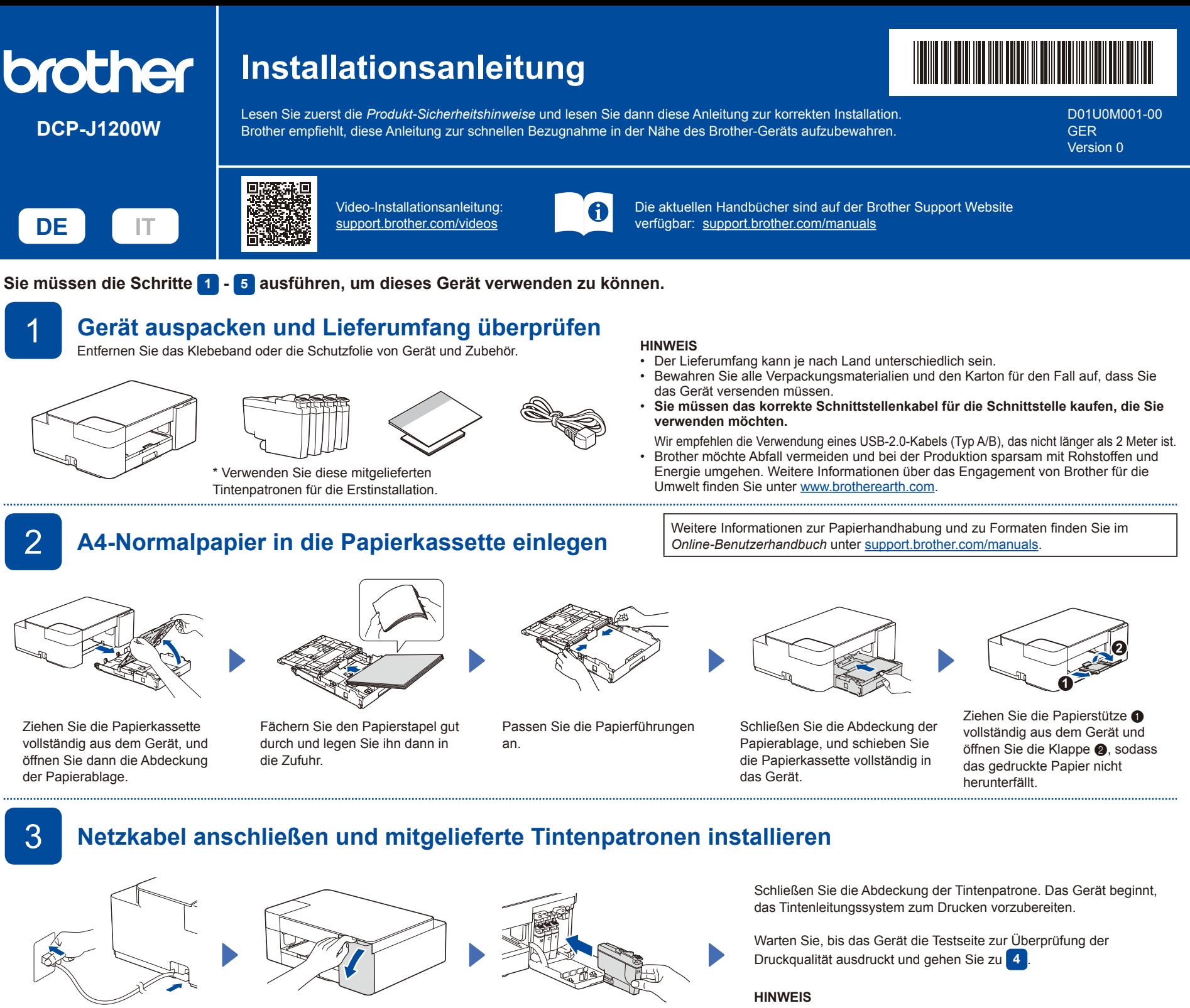

Schließen Sie das Netzkabel an. Öffnen Sie die Tintenpatronen-

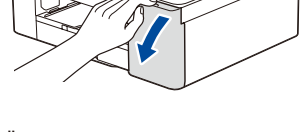

Abdeckung.

Packen Sie die mitgelieferten Tintenpatronen aus und installieren Sie sie.

Bei der Erstinstallation wird Tinte zum Auffüllen des Tintenleitungssystems verbraucht, um Ausdrucke in hoher Qualität erstellen zu können. Dies geschieht nur einmal.

Wenn die Druckqualität einer der vier Farbblöcke **Schlecht** ist (siehe Abbildung links), empfehlen wir dringend, den Druckkopf zu reinigen, um die Druckqualität zu verbessern.

Weitere Informationen hierzu finden Sie im Abschnitt *Druckqualität verbessern* in dieser Anleitung.

## **HINWEIS**

Informationen zum Ändern der Sprache der Testseite finden Sie im *Online-Benutzerhandbuch* unter [support.brother.com/manuals.](https://support.brother.com/manuals)

Das Gerät druckt eine Testseite zur Überprüfung der Druckqualität aus.

4 **Druckqualität prüfen**

Testseite.

5 **Computer oder Mobilgerät mit dem Gerät verbinden** Führen Sie diese Schritte aus, um die Einrichtung unter Verwendung eines der auf dem Gerät verfügbaren Verbindungstypen abzuschließen.

Prüfen Sie die Druckqualität der vier Farbblöcke auf der

**OK Schlecht**

Besuchen Sie [setup.brother.com](https://setup.brother.com), um Brother-Software herunterzuladen und zu installieren.

# **[setup.brother.com](https://setup.brother.com)**

# **Folgen Sie den Anweisungen und Aufforderungen auf dem Bildschirm.**

# **HINWEIS**

Um eine USB-Verbindung herzustellen, suchen Sie den USB-Anschluss im Gerät (siehe Abbildung).

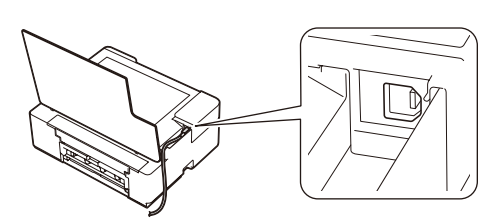

# **Einrichtung abgeschlossen**

Sie können jetzt mit dem Gerät drucken und scannen. Besuchen Sie [support.brother.com/up7](https://support.brother.com/up7), um nach der neuesten Firmware zu suchen.

## **Wichtiger Hinweis für die Netzwerksicherheit:**

Das Standardkennwort zur Verwaltung der Einstellungen dieses Geräts ist auf der Geräterückseite angegeben und mit "Pwd" gekennzeichnet. Wir empfehlen, das Standardkennwort zum Schutz des Geräts vor unbefugtem Zugriff umgehend zu ändern.

# Hinweise und Problemlösung<br> **Hinnweise Laten Stellen Stellen Stellen Schwarten Stehnationen zum Gerät sowie technische Daten zu dem Produkt**

# finden Sie im *Online-Benutzerhandbuch* unter [support.brother.com/manuals.](https://support.brother.com/manuals)

Prüfen Sie die Druckqualität der vier Farbblöcke auf der Testseite.

Schieben Sie die Papierkassette wieder vollständig in das Gerät.

# **Grundfunktionen**

# **Ändern der Papiereinstellungen über das Bedienfeld**

Sie können mit den folgenden Papiereinstellungen drucken oder kopieren, je nachdem, wie häufig Sie  $(\Box)$  ( $\bullet$ ) drücken. **Papiertaste LED-Anzeige Papiereinstellungen**  $\sqrt{1}$ • Druckmedium:

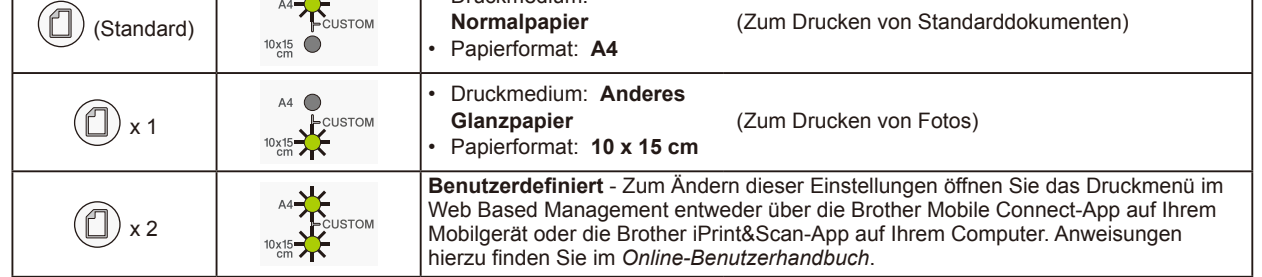

### **Drucken**

Öffnen Sie das Druckdialogfeld in der Anwendung, stellen Sie sicher, dass Ihr Gerät ausgewählt und online ist und klicken Sie dann auf **Drucken**. Um die Druckeinstellungen zu ändern (z. B. beidseitiger Druck), klicken Sie auf die Schaltfläche für die Druckeigenschaften oder Druckeinstellungen.

### **Kopieren (**f**/**g**)**

- Um eine einzelne Kopie zu drucken, laden Sie Ihr Dokument und drücken Sie dann einmal @ oder @
- Um mehrere Kopien zu drucken, laden Sie Ihr Dokument und drücken Sie dann mehrmals @ oder @, je nachdem, wie viele Kopien Sie erstellen möchten.

### **Scannen**

Um eine einzelne Seite zu scannen, laden Sie Ihr Dokument und drücken Sie dann gleichzeitig @ und @. Um mehrere Seiten zu scannen oder andere Scanfunktionen zu nutzen, verwenden Sie Ihre bevorzugte Scansoftware/-anwendung. Einzelheiten hierzu finden Sie im *Online-Benutzerhandbuch*.

Leuchtet  $\mathbf{E}$  Leuchtet  $\mathbf{E}$  Blinkt Blinkt Blinkt Blinkt langsam und schwach **LED-Anzeigen** Verbindung wird Verbunden | Nicht verbunden Bereit In Betrieb Energiesparmodus Off **Wi-Fi®- Gerätestatus** (\*) - 0  $(\circledcirc)$  -in  $(\bigcirc) - \circ$ −; $\overrightarrow{L}$ : (Langsam blinkend)  $\mathcal{L}(\mathbb{O}) \rightarrow$  $(\textcircled{\ensuremath{\approx}})$   $\rightarrow$   $\star$ **Status** (^)  $(\textcircled{\textcircled{\#}}) - \text{in}$ **Kein Papier: Falsches Papierformat:** 『米 Legen Sie Papier in die Papierkassette  $\Box$ Prüfen Sie, ob die Papiereinstellungen, die Sie über das Bedienfeld des Geräts ein und drücken Sie dann ausgewählt haben, dem Format des Papiers in der Papierkassette entsprechen.  $\wedge^\Diamond$   $\odot$  $\circ$   $\circ$ **MONO COPY (S/W-KOPIE)** oder Drücken Sie nach dem Korrigieren des Papierformats **MONO COPY (S/W-KOPIE)** oder **COLOUR COPY (FARBKOPIE)**. **COLOUR COPY (FARBKOPIE)**.  $\mathbb{I}$  :  $\mathbb{O}$  $\begin{bmatrix} 0 \\ 0 \end{bmatrix}$ **Tintenabdeckung offen: Keine Tintenpatrone / Wird nicht erkannt / Nur Schwarzweißdruck: Fehlerstatus** Drücken Sie die Tintenpatronen- $(\mathbb{Q})$ • Setzen Sie die Tintenpatrone langsam und fest erneut ein, oder tauschen Sie die Tintenpatrone aus. 0 € 0 ०७≭ Abdeckung fest zu, bis sie einrastet. • Mindestens eine Farbtintenpatrone muss ausgetauscht werden.  $\mathbb{I}$  :  $\mathbb{Q}$  $\mathbb{L}$  0 **Niedriger Tintenstand:**  $\mathbb{I}$  :0. **Papierstau: Speicher voll:** Sorgen Sie dafür, dass Sie die Tintenpatrone Weitere Informationen hierzu finden Sie Brechen Sie alle laufenden Vorgänge 0<sup>0</sup> 0  $\circ$   $\alpha$  $\wedge \circ \cdots$ bei Bedarf austauschen können. im Abschnitt *Papierstau entfernen* unten. ab, und versuchen Sie es erneut.

**Weitere Informationen zur Problemlösung finden Sie im** *Online-Benutzerhandbuch* **unter [support.brother.com/manuals.](https://support.brother.com/manuals)**

Schließen Sie die Papierstau-

Abdeckung.

# **Druckqualität verbessern**

Ziehen Sie das gestaute Papier langsam

aus dem Gerät heraus.

Drücken Sie gleichzeitig  $(\Box)$  und . Die **Tinten-LED** blinkt. Sie haben folgende Möglichkeiten: Um nur die schwarze Tintenpatrone zu reinigen, drücken Sie **MONO COPY (S/W-KOPIE)**. Um alle Farbpatronen zu reinigen, drücken Sie **COLOUR COPY (FARBKOPIE)**. Das Gerät reinigt den Druckkopf und druckt anschließend die Testseite zur Überprüfung der Druckqualität aus. Wenn die Druckqualität nach mehrfacher Reinigung immer noch schlecht ist, verwenden Sie die Spezialreinigung: 1. Drücken Sie gleichzeitig  $\left(\Box\right)$  und  $\left(\bigcup\right)$  und lassen Sie die Tasten dann wieder los. 2. Halten Sie **MONO COPY (S/W-KOPIE)** und **COLOUR COPY (FARBKOPIE)** gleichzeitig fünf Sekunden lang gedrückt. Falls Tinte auf Haut oder Kleidung gelangt, sollten Sie diese sofort mit Seife oder Waschmittel entfernen. **Papierstau entfernen** Ziehen Sie die Papierkassette ganz aus dem Gerät heraus. Öffnen Sie die Papierstau-Abdeckung an der Rückseite des Geräts. Drücken Sie ( $\textcircled{\scriptsize 0}$ ), um den Papierstaufehler zu beseitigen. Wenn das Gerät einen Auftrag aufgrund des Papierstaus nicht abgeschlossen hat, versuchen Sie es erneut. Ziehen Sie das gestaute Papier langsam aus dem Gerät heraus. **1 2**

Schwarzweißkopie Taste **a** Farbkopie-Taste  $\boldsymbol{\Theta}$ **SCAN 6** Tinten-LED  $\mathbb{I}$  o **O** Warn-LED  $\wedge^\lozenge$ <sup>D</sup> Ein/Aus-/Stopp-Taste  $\bullet$  $\bigcirc$  WLAN-Taste \* Informationen zur Verwendung des Geräts in

a

 $\bf \Phi$ 

 $\mathbf 0$ 

 $6$ 

 $\bm{Q}$  $\bullet$ d

 $\bf \bm 6$ 

 $\bm{0}$ 

COLOUR

**Bedienfeld**

**O** Papiertaste  $\bigcirc$  A4-LED  $\bigcirc$  10 x 15 cm-LED **O** WLAN-LED **e** Betriebs-LED

einem Wireless-Netzwerk finden Sie im *Online-Benutzerhandbuch*.

# **Beim Kopieren oder Scannen:** Legen Sie das Dokument mit der bedruckten Seite nach unten in die untere rechte Ecke des Vorlagenglases.

**OK Schlecht**